1. 任课教师通过 PC 端登录"新教务系统"。操作路径: 学校官网-教务通道-教务系统-新教务系统, 在打开的登录窗 口(见下图 1),教师可以在"账号登录"、"统一认证"、"学习通扫一扫登录"三种方式任选一种登录。登录成功后, 进入图 2 所示窗口。

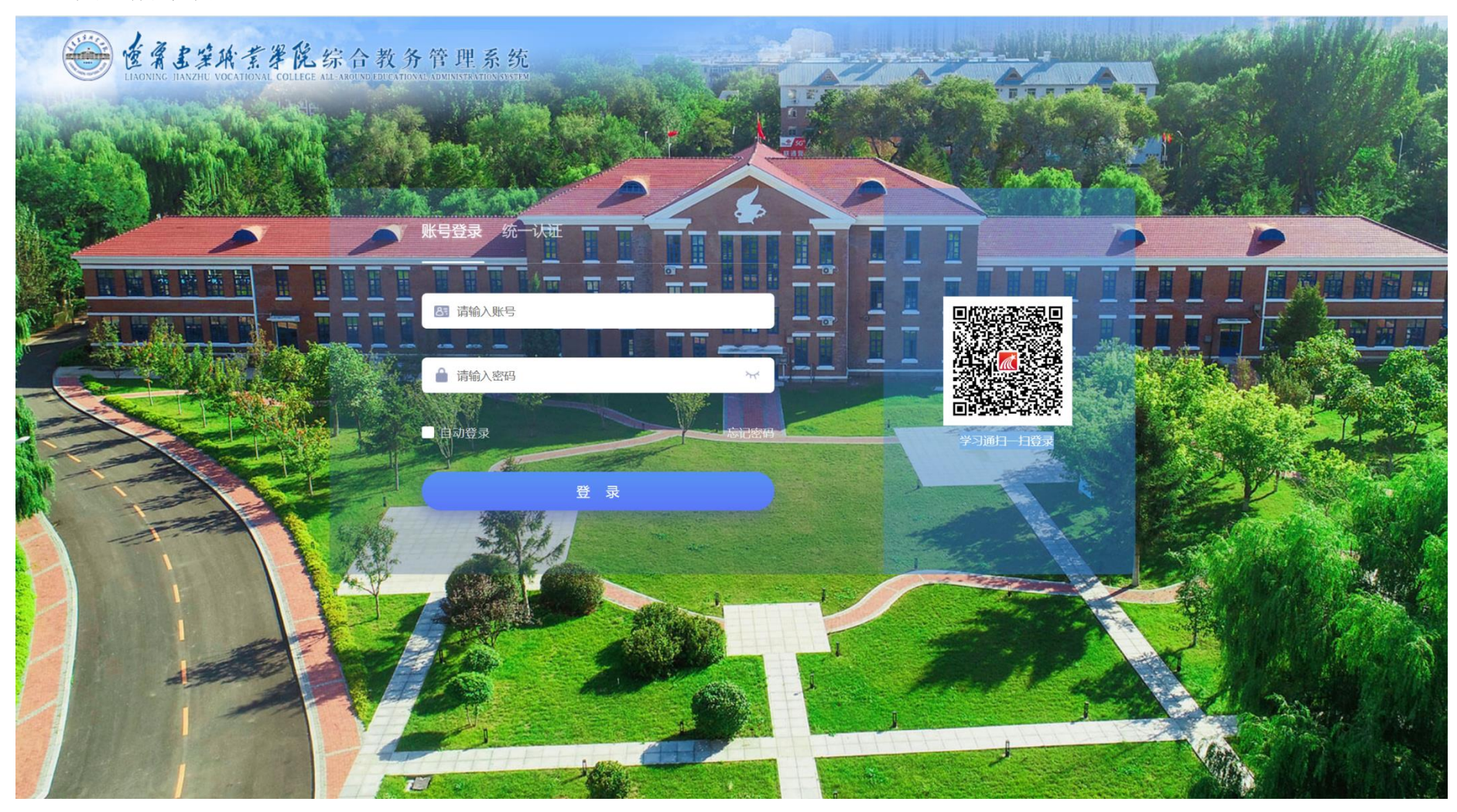

2. 在图 2 所示窗口,点击"成绩录入",进入图 3 所示窗口。

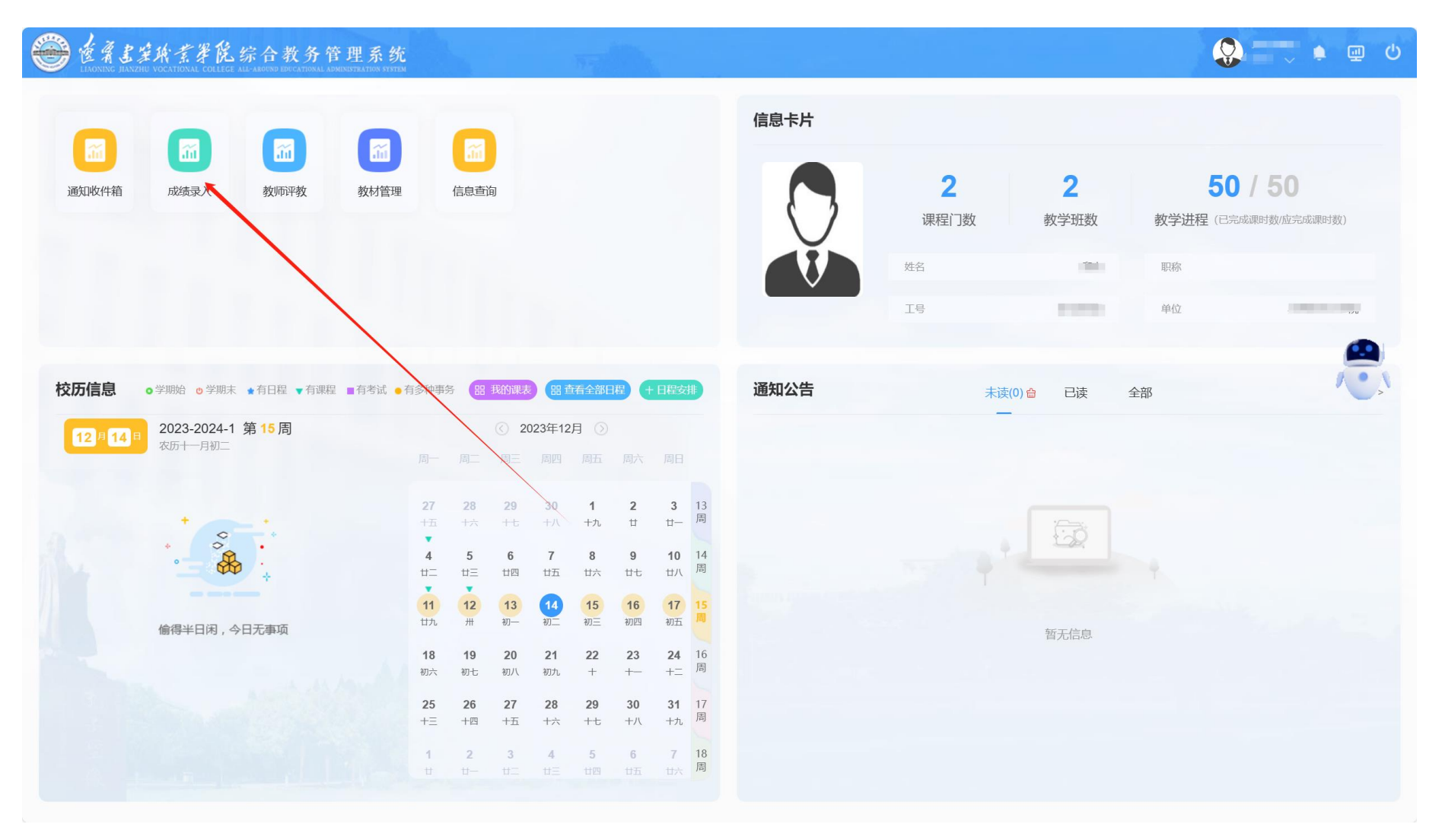

3. 在图 3 所示窗口,点击"录入"进入图 4 所窗口录入成绩。

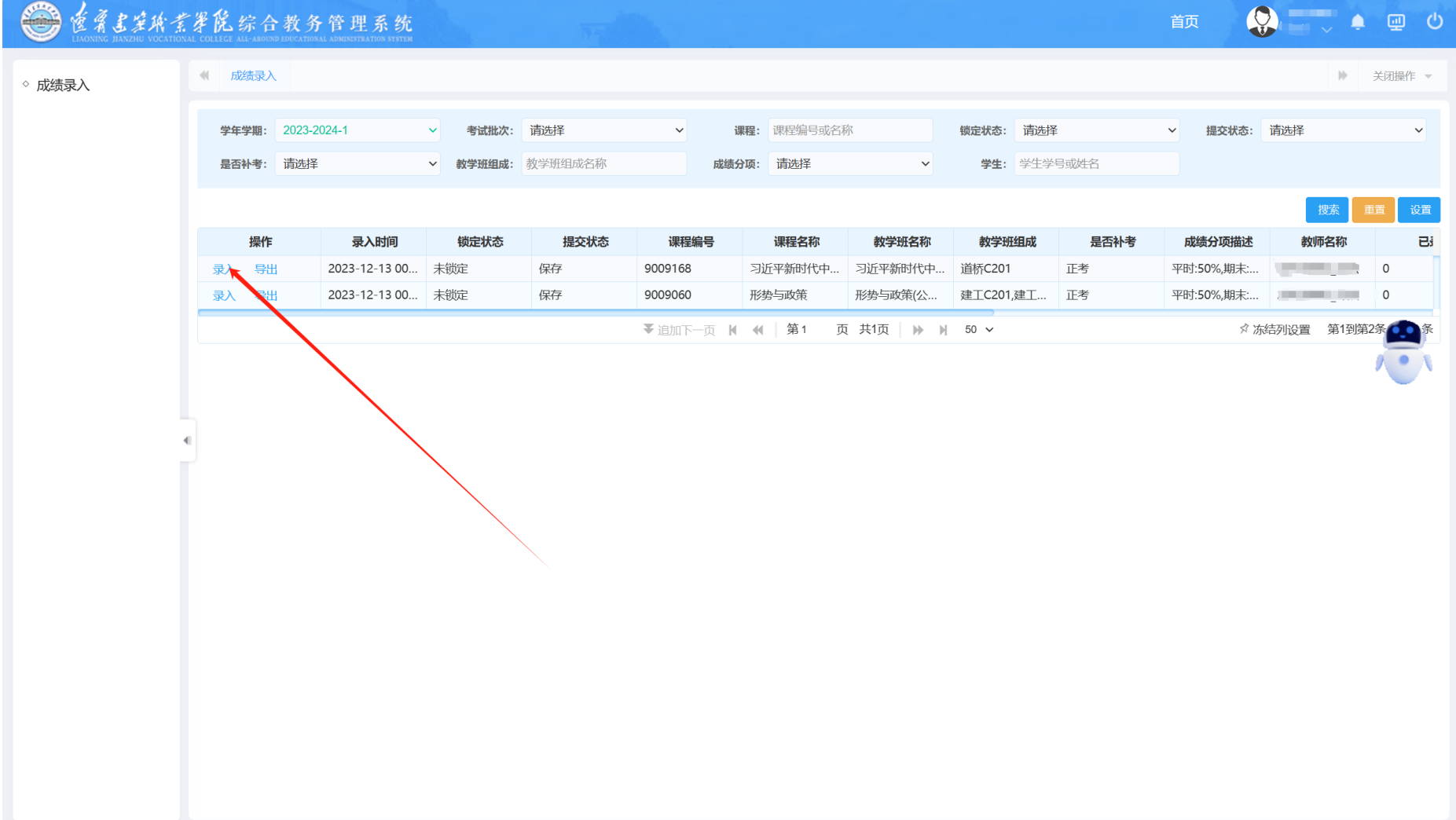

#### 成绩录入

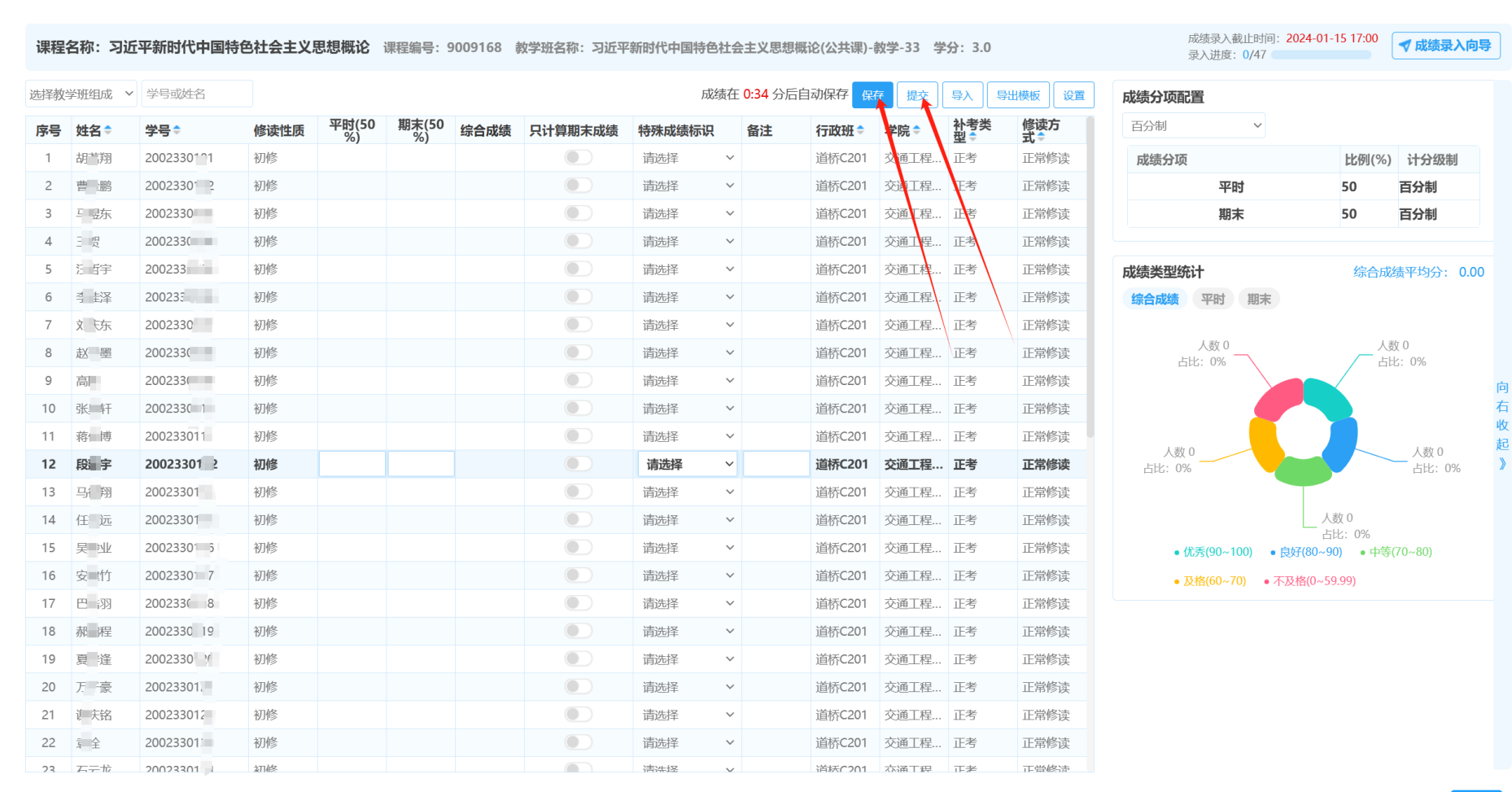

图 4

 $\times$